**GETTING STARTED GUIDE** cure Messag with *Vsimplepractice* 

Secure Messaging lets you message your clinician directly. Connect with your clinician from anywhere using any device, as long as you have internet connection.

## **SECTIONS:**

- **1.** Message notifications
- **2.** How to reply

## **MESSAGE NOTIFICATIONS**

When your clinician sends you a secure message, you'll receive an email that looks like this:

- 1. Click the **Read Secure Message**  button to access your message. Your link will be **active for 15 minutes** from the time the email is sent. During this time, you can view your message directly after you click the link.
- 2. Clicking the link will **open the messaging widget in your default browser**. You can then view and reply to messages directly from there. This works the same way whether you're on your computer or your mobile device.

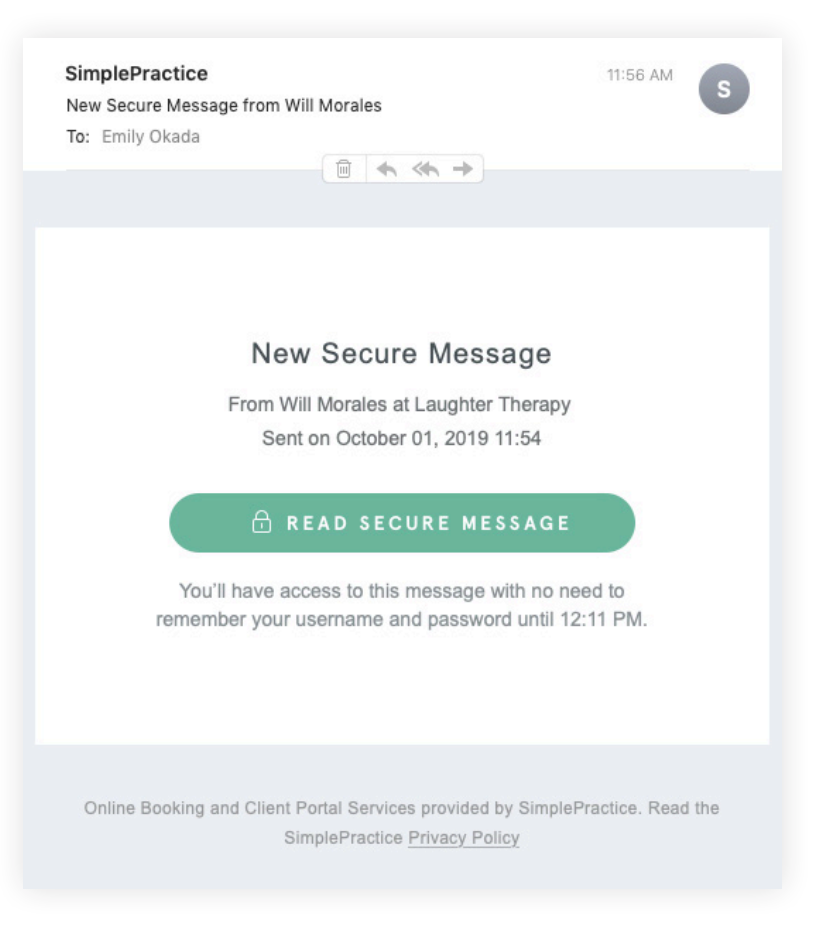

**NOTE:** After 15 minutes pass from when you receive the email, you'll have to log in to view your message through the Sign In link you'll receive via email.

## **HOW TO REPLY**

You can check your messages or send new ones at any time by logging into the Client Portal. Once you log into the portal, just click the **Secure Message icon** to view or send messages. If you received a new message, an **orange dot** will indicate that.

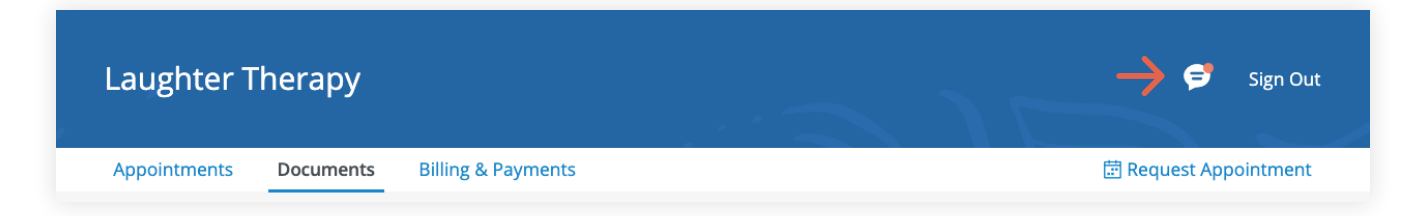

Start typing your message in the box that says **Send a message**, then hit enter (or return) on your keyboard when you're ready.

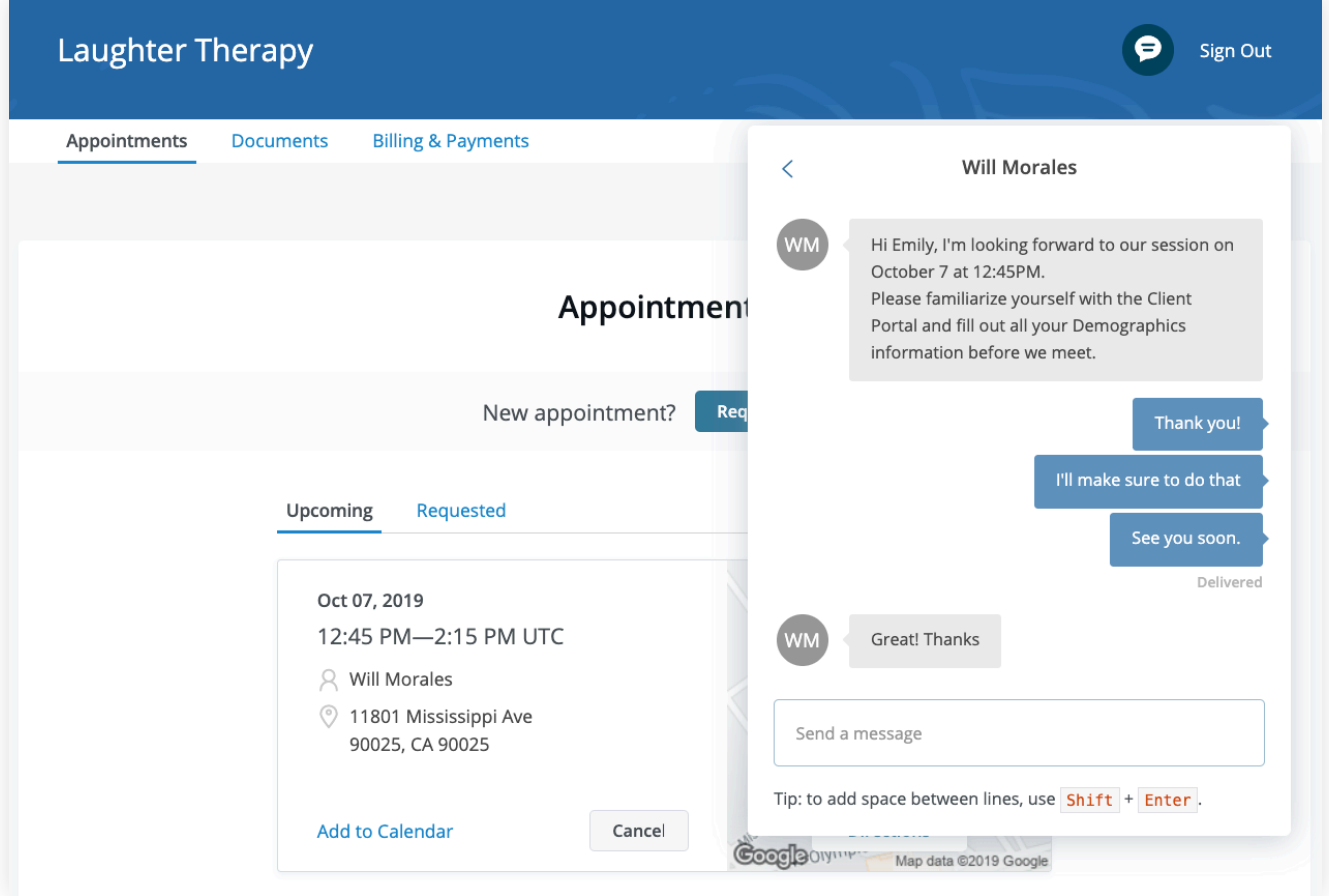

**Congratulations!**  You're now ready to start using Secure Messaging.